## ಬಂದರು ಮತ್ತು ಒಳನಾಡಿನ ನೀರು ಸಾರಿಗೆ ಇಲಾಖೆ Department of Ports and Inland Water Transport ಯಾಂತ್ರಿಕೃತ ನೌಕಾಯಾನ ಹಡಗುಗಳ ನೋಂದಣಿ Registration of Mechanized Sailing Vessels

Step 1: Go to sevasindhu.karnataka.gov.in website and click on Departments & Services

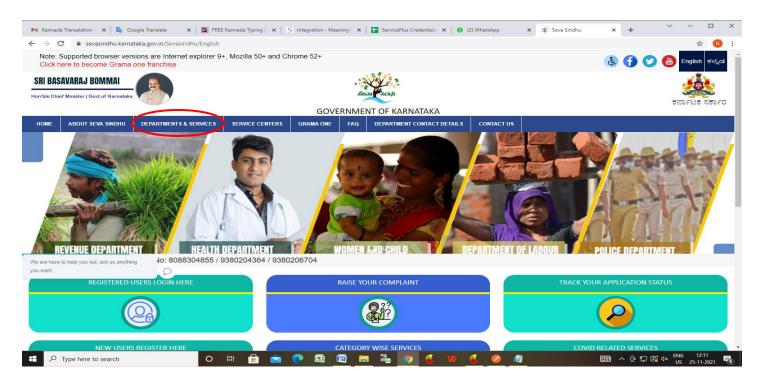

**Step 2**: Click on **Ports and Inland Water Department** and select **Registration of Mechanised Sailing Vessels**. Alternatively, you can search for **Registration of Mechanised Sailing Vessels** in the **search option**.

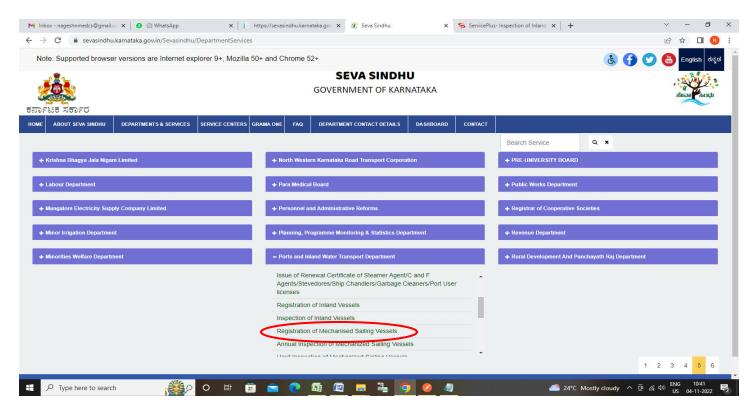

## Step 3: Click on Apply online

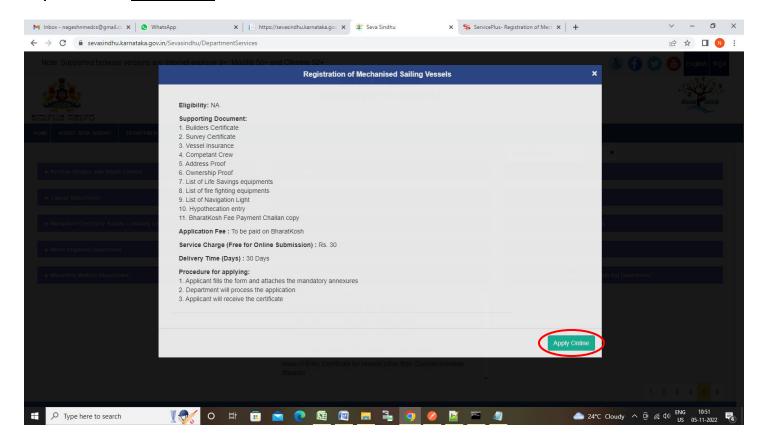

Step 4: Enter the username, password/OTP, captcha and click on Log In button

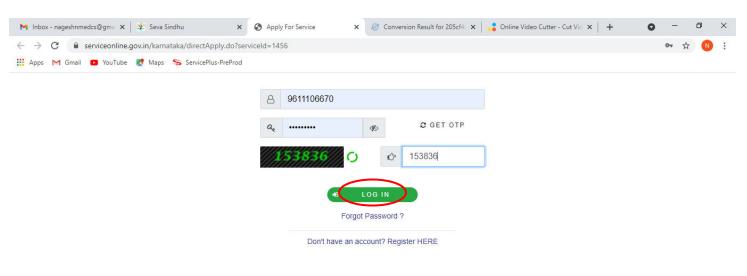

Activate Windows
Go to Settings to activate Windows.

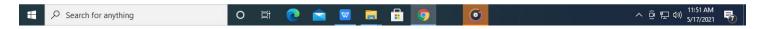

Step 5: Select the Location Details and Enter the Application Form Details.

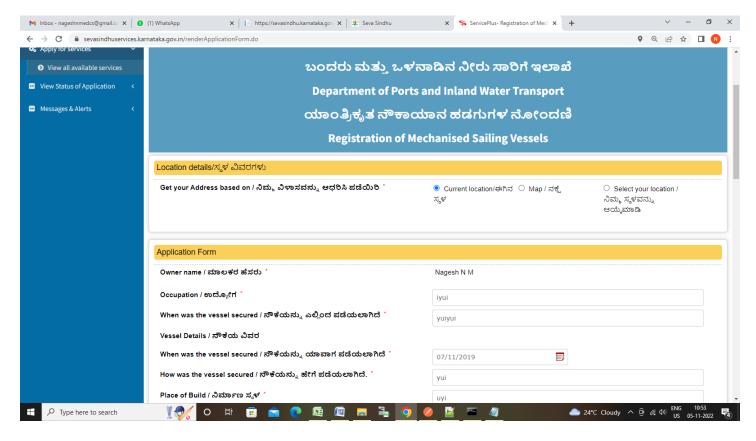

Step 6: Verify the details. If details are correct, enter captcha& Submit

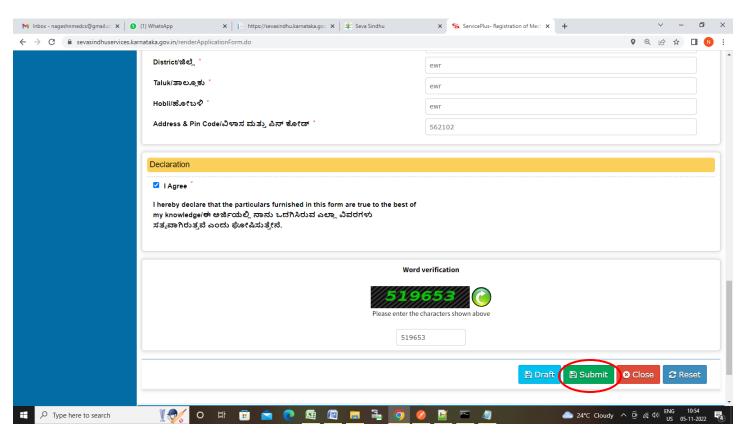

**Step 7**: A fully filled form will be generated for user verification, If you have any corrections click on **Edit** option, Otherwise proceed to **Attach Annexures**.

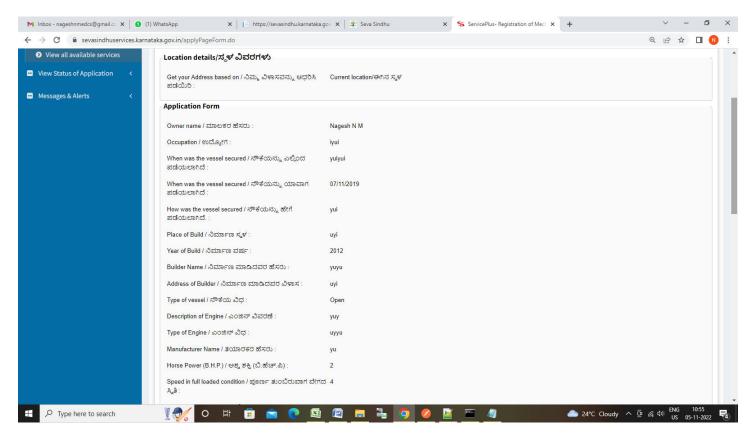

Step 8 : Click on Attach Annexures

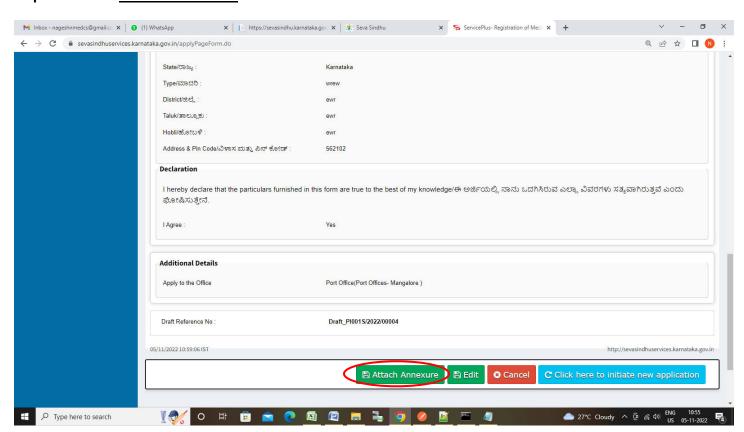

Step 9: Attach the annexures and click on Save Annexures

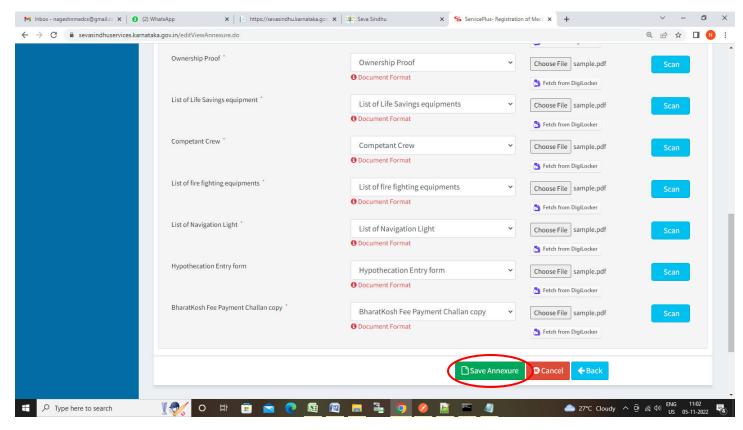

Step 10 :Saved annexures will be displayed and click on eSign and Submit to proceed.

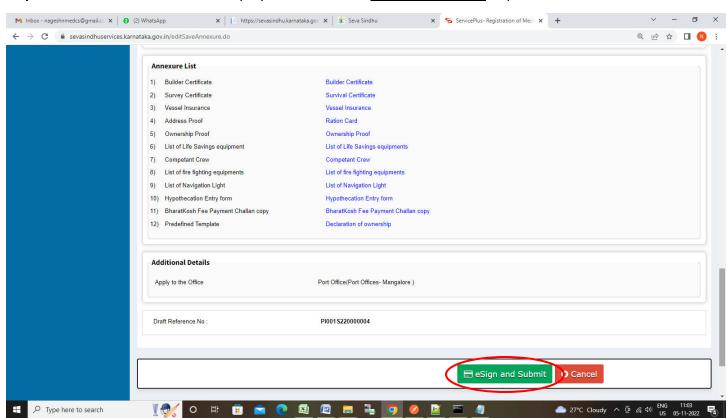

**Step 11:** Click on I agree with above user consent and eSign terms and conditions and Select authentication type to continue and Click on **OTP** 

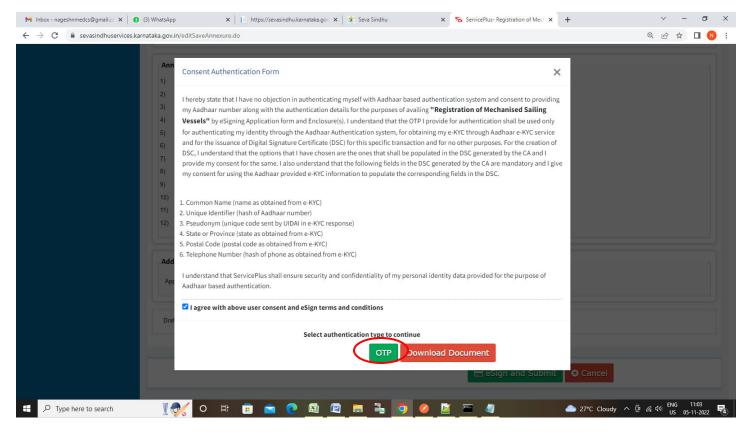

Step 12: Enter Aadhaar Number and click on Send OTP

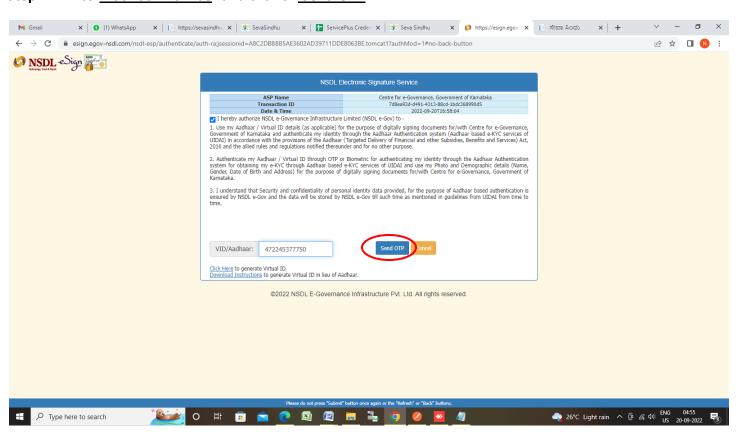

## Step 13: Enter OTP and click on Verify OTP

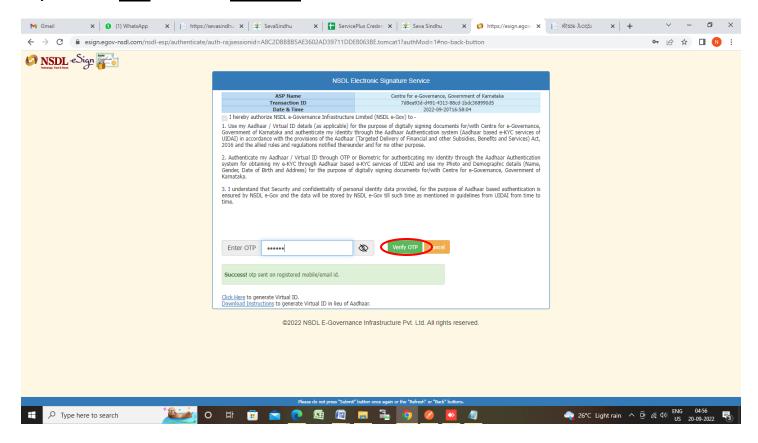

**Step 14:** After **Submit** is successful, Acknowledgement will be generated. Acknowledgement consists of applicant details, application details.

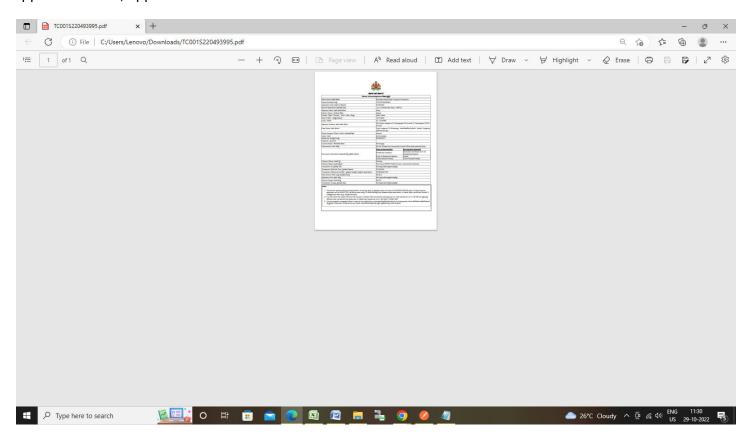